## **5.3.2 Vkládání a editace článků**

"Články" jsou hlavním nositelem informací na webu vaší školy. K práci s články slouží v menu tvorby webu (viz **Obrázek 18 Vytváření webu – nabídka**) položka *Seznam článků*. Umožňuje zakládat nové články, řídit jejich zobrazení na webu a upravovat je či mazat.

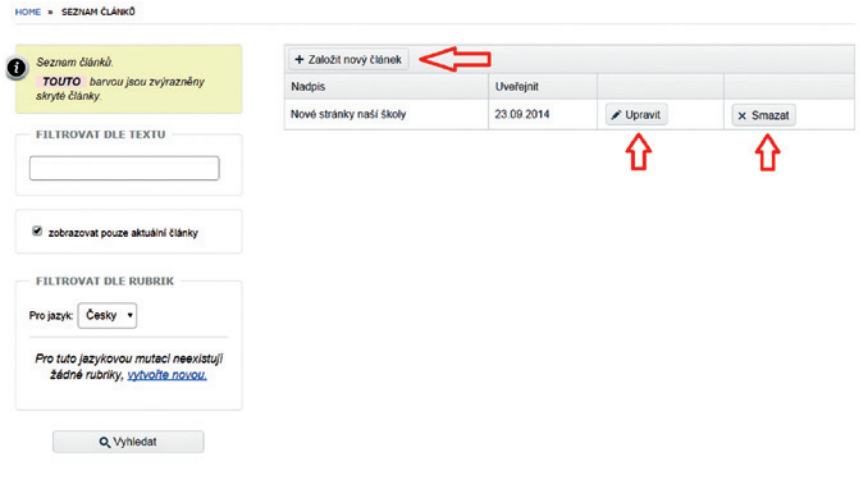

**Obrázek 22 Seznam článků**

Zkusíme pracovat s novým článkem – klikněte tedy na tlačítko Založit nový článek.

**V levé části obrazovky** vyplňte pole Nadpis článku (hlavní nadpis), Krátkou upoutávku (stručná anotace článku, maximálně 150 znaků) a hlavně text článku. Text článku můžete formátovat tak, aby byl srozumitelný a výrazný.

Pod textem článku můžete vložit jednu nebo více fotografií do galerie článku. Klikněte na tlačítko Nahrát obrázky  $|a$  vyberte soubory ve svém počítači. Více souborů najednou vyberete tak, že budete držet klávesu Ctrl a současně klikat na soubory s požadovanými obrázky. Pak klikněte na tlačítko Otevřít.

Pokud byste se rozhodli některý obrázek smazat, klikněte na něj a potvrďte, že si opravdu přejete obrázek smazat. Obdobným způsobem můžete přidat také soubor jako přílohu.

**V pravé části obrazovky** můžete pracovat s nastavením článku, s rubrikami a také přidat náhledový obrázek.

Nastavení článku umožňuje zaškrtnout, že si přejete "nezobrazovat článek na webu". Může to být užitečné v případě, že si připravujete článek, který teprve bude aktuální, nebo naopak již dříve zveřejněný článek chcete skrýt.

Dále můžete vybrat, zda chcete povolit u článku komentáře. Rozmyslete, jestli budete schopni komentáře sledovat a v případě potřeby zasáhnout.